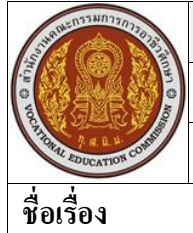

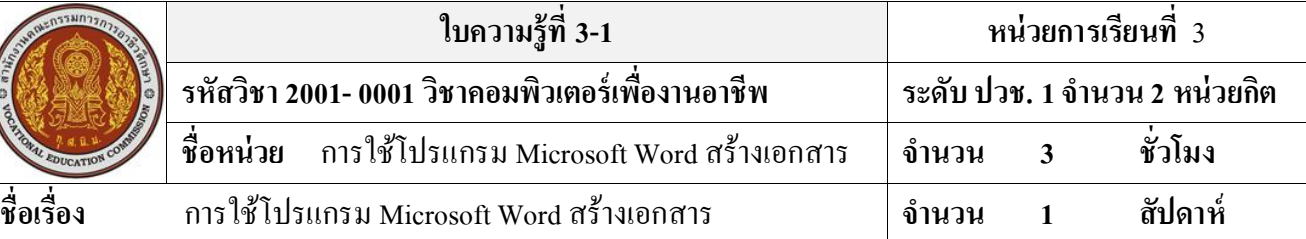

## **จุดประสงค์การเรียนรู้**

- 1. สามารถเปิ ดโปรแกรม Microsoft Word 2007 ได้อย่างถูกต้อง
- 2. อธิบายส่วนประกอบของหน้าต่าง Microsoft Word 2007 ได้
- 3. เลือกใช้ส่วนประกอบของหน้าต่าง Microsoft Word 2007 ได้อย่างถูกต้อง
- 4. สามารถสร้างงานเอกสารใหม่ได้
- 5. สามารถพิมพ์ข้อความในเอกสารได้
- 6. สามารถบันทึกเอกสารเป็ นเอกสาร2007 ได้
- 7. สามารถบันทึกเอกสารเป็ นเอกสาร97-2003 ได้
- 8. สามารถเปิดไฟลเ์อกสารที่ข้ึนมาใชง้านได้
- 9. สามารถปิ ดเอกสารได้
- 10. สามารถต้งัค่าขอบกระดาษของเอกสารได้
- 11. สามารถเลือกขนาดกระดาษของเอกสารได้
- 12. สามารถจัดรูปแบบเอกสารด้วยชุด Themes ได้
- 13. สามารถใส่สีพ้ืนเอกสาร เส้นขอบหนา้กระดาษได้

# **เนื้อหาสาระ**

### **เปิ ดโปรแกรม Microsoft Word 2007**

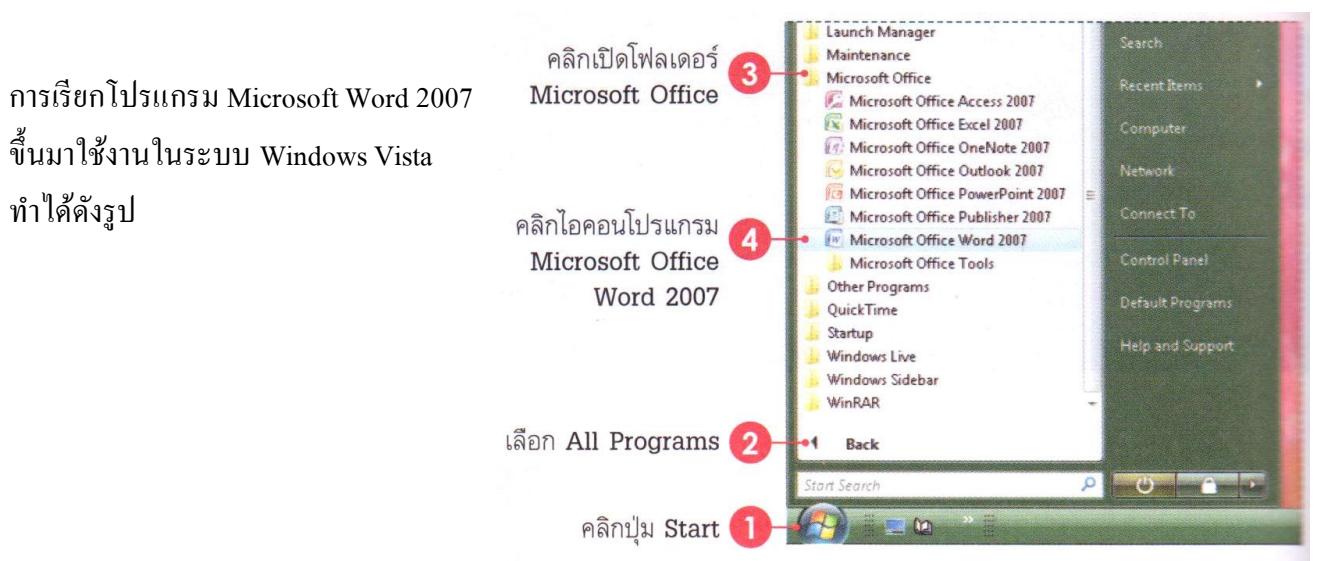

#### **ส่วนประกอบของหน้าต่างโปรแกรม**

พื้นที่การทำงานของ Word 2007 มีส่วนประกอบหลักๆ ของส่วนประกอบหลักของโปรแกรมมีดังนี้ - ปุ่ ม Microsoft office Button ใชเ้รียกเปิดเมนูการใชง้านพ้ืนฐานของโปรแกรม

-แถบ Quick Access Menu แถบปุ่มคา สงั่ ที่ใชง้านบ่อยๆเอาไว้

-แท็บ Contextual tabs แท็บคา สงั่ พิเศษที่จะแสดงเมื่อมีการใชค้า สงั่ บางอยา่ ง เช่น แทรกภาพหรือแทรก ตาราง เป็นต้น

-แถบ Ribbon แสดงแท็ปคา สงั่ ที่แบ่งเป็นกลุ่มๆ เช่น Home, Insert ฯลฯ

- แถบ Status bar แถบแสดงสถานะการทำงานต่างๆ เช่น จำนวนหน้า, การรับคำ, ภาษาของแป้นพิมพ์ที่ใช้, ้ ปุ่มเปลี่ยนมุมมองเอกสาร และเปอร์เซ็นต์การปรับย่อ-ขยายเอกสาร เป็นต้น

### **ปุ่ มเมนู Microsoft office**

ปุ่ มเมนู Microsoft office หรือปุ่ ม office จะแสดงอยู่ที่มุมบนซ้ายสุดของหน้าต่างโปรแกรม ใช้ ี สำหรับเรียกเปิดเมนการใช้งานพื้นฐานคำสั่งหลักๆในปุ่มเมนู Microsoft office มีดังนี้

- New (สร้าง) สร้างเอกสารใหม่

- Open (เปิ ด) เปิ ดเอกสารเก่า ที่มีอยู่แล้ว

-Save (บันทึก) บันทึกเอกสาร

-Save As (บันทึกเป็ น) บันทึกเอกสารที่เคยบันทึกแล้ว

เก็บไว้ในชื่อใหม่หรือรูปแบบเอกสารใหม่

- Print (พิมพ์) สั่งพิมพ์เอกสาร และดูเอกสารก่อนพิมพ์ (Print Preview)

-Prepare (จัดเตรียม) รวบรวมคา สงั่ เกยี่ วกบัการเตรียมความพร้อมหรือ

ความปลอดภัยให้เอกสารก่อนน าไปเผยแพร่

-Send (ส่ง) ส่งเอกสารไปทางอีเมลล์ หรือแฟกซ์

-Publish (ประกาศ) การพบัลิชเอกสารข้ึน Blog หรือข้ึน Server

- Close (ปิ ด) ปิ ดเอกสารหรือโปรแกรม

- ปุ่ม Word Options กำหนดค่าพื้นฐานเบื้องต้นสำหรับการทำงานต่างๆ

ภายในโปรแกรม

- ปุ่ ม Exit Word ปิ ดโปรแกรม Word

# **ซ่อน/แสดงไม้บรรทัด**

การท างานก ับเอกสารของ Word น้นั สิ่งที่ขาดไม่ไดก้ค็ือไมบ้ รรทดั (Ruler) เพื่อความสะดวกใน การกำหนดระยะตำแหน่งใน

**เปลี่ยนหน่วยวัดไม้บรรทัด**

หน่วยวัดบนไม้บรรทัดโดยมีตวัเลือกดงัน้ี

- Inches หน่วยวัดเป็นนิ้ว - - - Millimeters หน่วยวัดมิลลิเมตร

- Centimeters หน่วยวัดเป็นเซนติเมตร - - Point หน่วยวัดเป็นพอยด์

-Picas หน่วยวัดแบบไพกา (แบบตัวพิมพ์ 12 พอยต์)

#### **การสร้างเอกสารใหม่**

ึ การสร้างงานเอกสารภายในโปรแกรม Word 2007 สามารถทำได้หลายวิธีและหลายแบบด้วยกัน ซึ่ง แต่ละแบบกจ็ะให้ผลลพัธ์ที่แตกต่างกนั เมื่อคุณเลือกคา สงั่ New (สร้าง) ก็จะมีตัวเลือกการสร้างเอกสาร ออกเป็ น 2 กลุ่มดงัน้ี1. กลุ่ม Templates 2.กลุ่ม Microsoft Office Online

## **สร้างเอกสารใหม่แบบว่างๆ**

้เป็นการสร้างเอกสารที่มีแต่หน้ากระดาษเปล่า และไม่มีการจัดรูปแบบใดๆ ซึ่งจะเหมือนกับตอนที่ ี เราได้เมื่อเรียกเปิดโปรแกรม Word เข้ามาครั้งแรก

## **สร้างเอกสารใหม่จากเทมเพลต**

เทมเพลต (Template) คือแม่แบบเอกสารที่โปรแกรมได้จัดเตรียมรูปแบบเอาไว้แล้วบางส่วน เพื่อ เป็นแนวทางในการสร้างงาน จากน้ันคุณสามารถนา มาแกไ้ขปรับปรุงเพิ่มเติมเพื่อใชง้านตามความเหมาะสม โดยเทมเพลตจะแบ่งเป็น 2 กลุ่มดังนี้ 1. สร้างเอกสารจาก Install Templates 2. สร้างเอกสารจาก My templates

#### **การบันทึกเอกสาร**

เอกสารที่สร้างด้วย Microsoft Word 2007 สามารถเลือกบันทึกได้หลายแบบ ซึ่งขึ้นอยู่กับความ ้ ต้องการใช้งานของผู้ใช้ด้วย ถ้าจะใช้กับเวอร์ชั่น 2007 เพียงอย่างเดียวก็ให้บันทึกเป็นไฟล์ .docx แต่ถ้า ตอ้งการให้สามารถนา ไปใชง้านกบัเวอร์ชนั่ เกา่ ๆกอ่ นหนา้น้ีได้กต็อ้งเลือกบันทึกเป็น .doc (Word 97-2003) นอกจากนี้ยังสามารถบันทึกไฟล์ในรูปแบบอื่นๆเพื่อนำไปใช้งานได้หลากหลาย เช่น pdf หรือ xml เป็นต้น **ชนิดของแฟ้ มข้อมูลใน Word**

คำสั่ง Save ในประเภทของไฟล์ (Save as type) จะแสดงตัวเลือกบันทึกเป็น Word Document (\*.docx) ซึ่งคือ ไฟล์ที่ใช้งานบน Word 2007 นั่นเอง แต่เราสามารถเลือกบันทึกเป็นรูปแบบอื่นๆ ได้ดังนี้

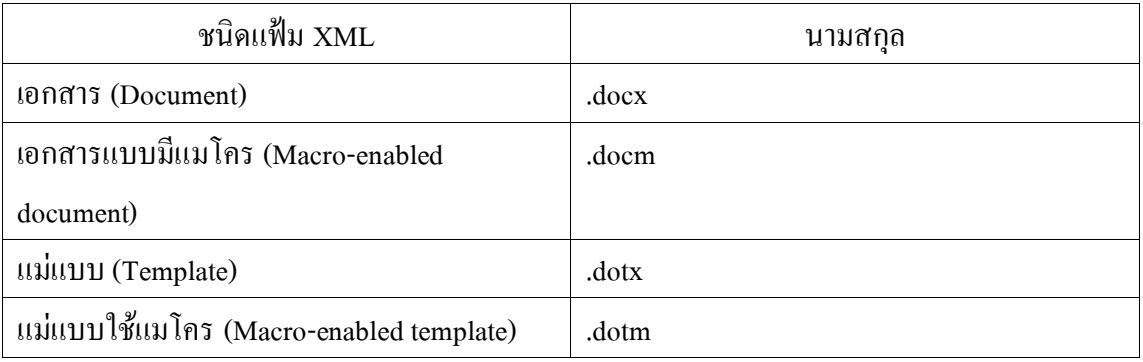

#### **ข้อแตกต่างของไฟล์ .docx และ .doc**

ึการบันทึกไฟล์ทั้ง 2 แบบนี้จะแตกต่างกันเมื่อมีการนำไปใช้งาน ดังนี้ - .docx ใช้คุณสมบัติใหม่ที่โปรแกรมมีได้ทุกอย่าง แต่ไม่สามารถนำไปเปิดกับ Word เวอร์ชั่นก่อนหน้านี้ได้ - .doc เปิ ดใช้งานบน Word 2007 ได้สามารถจดัรูปแบบพ้ืนฐานและใชค้า สงั่ ต่างๆไดต้ามปกติแต่จะไม่ ี สามารถใช้คำสั่งพิเศษบางคำสั่งได้ หากจัดรูปแบบด้วยคุณสมบัติใหม่ใน Word 2007 เมื่อนำไปเปิดกับเวอร์ ี ชั่นเก่าแล้วคุณสมบัติทั้งหมดจะถูกละทิ้ง เหลือไว้เพียงข้อมูลที่ไม่มีการจัดรูปแบบ **เปิ ดไฟล์เอกสารขึ้นมาใช้ งาน**

ี เอกสารที่บันทึกเก็บไว้เมื่อต้องการนำมาใช้ในครั้งต่อๆไป ก็ทำได้โดยการเปิด (Open) ขึ้นมาใช้งาน ึ จากนั้นคุณก็แก้ไขเนื้อหาหรือสั่งพิมพ์เอกสารนั้นได้ตามต้องการดังนี้1. เปิดจากรายชื่อไฟล์ที่เรียกใช้บ่อยๆ 2.คลิกปุ่ ม เมนู Office และเลือก Open (เปิ ด) **3.** ดับเบิลคลิกบนชื่อไฟล์เอกสาร

# **ตั้งค่าขอบกระดาษ (Margin)**

เอกสารที่เราสร้างข้ึนมาใหม่น้นั Word จะต้งัค่าขอบกระดาษ (margins) หรือระยะห่างระหว่าง ี ข้อความกับริมขอบกระดาษทั้ง 4 ด้านเอาไว้ให้แล้วเป็นค่าพื้นฐาน (Default) ปกติจะใช้ค่าเป็น Normal แต่ ี สามารถเปลี่ยนแปลงค่าขอบกระดาษได้ เพื่อเว้นพื้นที่ส่วนขอบเตรียมไว้สำหรับการใส่เลขหน้า วันที่ หรือโลโก้ลงไปในส่วนที่เรียกว่า Header Footer

### **เลือกขนาดกระดาษ**

ี เอกสารมาตรฐานที่ใช้กันทั่วไปนั้น เริ่มต้นจะกำหนดขนาดเป็น A4 8.27x11.69 นิ้ว (หน่วยวัด ึ ของหน้ากระดาษจะมาจากการกำหนดหน่วยวัดของไม้บรรทัดที่คุณใช้ด้วย) หรืออาจเลือกเป็นขนาด กระดาษจดหมายแบบ Letter 8.5" x 11" ที่ใช้กนัทวั่ ไป โดยสามารถเลือกปรับขนาดไดต้ามวตัถุประสงค์ของ การใช้งาน

# **เปลี่ยนแนวกระดาษ**

โดยปกติแนวการจดัวางเอกสารหรือหนา้กระดาษจะอยุ่ในแนวต้งั (Portrait) เสมอแต่บางคร้ังเรา ้อาจมีเนื้อหาที่ต้องการให้แสดงผลในแนวนอน ก็ต้องเพิ่มความกว้างของกระดาษโดยการเปลี่ยนแนว กระดาษให้เป็ นแนวนอน (Landscape)

# **เพิ่มหน้าเอกสาร**

เมื่อเราพิมพเ์น้ือหาต่างๆลงไปในเอกสารจนหมดระยะของหนา้น้นัแลว้โปรแกรมจะข้ึนหนา้ใหม่ให้ โดยอัตโนมัติ แต่เราสารถกำหนดตำแหน่งที่ต้องการขึ้นใหม่ในจุดใดๆก็ได้ Word 2007 มีคำสั่งสำหรับแทรก หน้าเอกสารใหม่ให้เลือก 3 แบบดงัน้ี1. Cover page (ใบปะหน้า) 2. Blank Page (หน้าเปล่า) 3. Page Break (ตัวแบ่งหน้า)

# **ใส่ สีพื้นเอกสาร**

การใช้สีพื้นของเอกสารเหมาะสำหรับนำเอกสารไปใช้งานแบบเว็บเพจ (HTML) หรือบันทึกไฟล์ ู แบบ PDF (เปิดอ่านโดยโปรแกรม Adobe Reader) ซึ่งจะทำให้เอกสารสวยงามน่าสนใจยิ่งขึ้น สำหรับ

เอกสารของ Word เมื่อเราเลือกสีพ้ืนเอกสารแลว้ จะมองเห็นเฉพาะในหนา้จอเท่าน้นั แต่สีหรือลวดลายที่ เลือกจะไม่แสดงผลเมื่อสงั่ พิมพอ์อกมาทางเครื่องพิมพ์

#### **จัดรูปแบบเอกสารด้วยชุด Themes**

Themes (ชุดรูปแบบของเอกสาร) เป็ นเครื่องมือที่ Word 2007 เตรียมไว้เพื่อช่วยให้เราจัดรูปแบบ เอกสารได้ง่ายและรวดเร็ว โดยแต่ละชุดจะจัดรูปแบบข้อความ (front), สี (colors)และเอฟเฟ็คต์ (effect) ให้ก ับเอกสารไว้แล้ว เราเพียงแค่คลิกเลือกชุดรูปแบบที่ต้องการ ก็จะได้เอกสารที่สวยงามในเวลาอันรวดเร็ว การเลือกจัดรูปแบบด้วยชุด Themes น้นั จะมีผลกบัชุดสีของ Style ที่จะใช้ก ับรูปวาด, สีพ้ืนเอกสาร,รูปแบบ ึการจัดตารางสำเร็จรูป และอื่นๆเช่นกัน

#### **ก าหนดองค์ประกอบของ Themes**

ภายในชุด Themes จะมีองค์ประกอบย่อยอยู่ใน 3 ส่วน ซึ่งเราสามารถแยกกำหนดเอง ได้คือ Theme Colors (สีของชุดรูปแบบ), Theme Fonts (แบบอักษรของชุดรูปแบบ) และ Theme Effects (ลักษณะพิเศษ ของชุดรูปแบบ)

#### **ชุดสี Theme Colors**

ใช้สำหรับเลือกชุดสีที่ต้องการใช้งาน ซึ่งจะมีผลกับ สไตล์, สีพื้นข้อความแบบ Textbox, สีของ รูปแบบตาราง, รูปวาด,Smart Artและกราฟ เป็ นต้น

#### **ชุดแบบอักษร Theme Fonts**

Theme Fonts (แบบอักษรของชุดรูปแบบ) ใช้สำหรับเลือกชุดแบบอักษรสำหรับเอกสารซึ่งจะมีผล ึ กับข้อความหัวเรื่อง, ข้อความเนื้อหา แบบอักษรภาษใทยและภาษาอังกฤษ ที่กำหนดเป็นชุดไว้แล้วสามารถ เรียกใช้ได้

#### **ใส่เส้ นขอบหน้ากระดาษ (Page Borders)**

Page Borders (เส้นขอบของหน้า) คือการใส่เสน้ขอบหนา้กระดาษให้กบัท้งัหนา้เอกสารอาจจะใช้ ่ ในกรณีที่ต้องการเน้ขอบกระดาษ เพื่อสร้างป้ายประกาศหรือปกรายงาน เป็นต้น จะทำให้เอกสารนั้น น่าสนใจมากข้ึน โดยเลือกใส่เส้นขอบได้2 แบบคือเสน้ขอบแบบทวั่ ไป และเสน้ขอบแบบรูปภาพ **ก าหนดขอบเขตของเส้นขอบ**

โดยปกติเส้นขอบจะแสดงที่ระยะขอบกระดาษ (Margin) ท้งัสีดา้น รายละเอียดของเส้น ขอบกระดาษดงัน้ี

- Margin (ระยะขอบ)ระยะของขอบกระดาษด้านบน,ล่าง, ซ้าย และขวา

- Measure from (วัดจาก)วัดระยะเส้นขอบจาก Text (ข้อความ) หรือ Edge of page (ขอบกระดาษ)
	- Text (ข้อความ) ใส่เส้นขอบกระดาษตามขอบเขตของขอ้ความ มีตวัเลือกดงัน้ี
		- Align paragraph borders and table edges with page border ให้แสดงเส้น ขอบกระดาษชิดเส้นของตารางหรือเส้นขอบของย่อหน้า

- Always display in front ให้แสดงเสน้ขอบกระดาษไวด้า้นหนา้ออบเจ็คอื่นๆท้งัหมด

เสมอ(ปกติโปรแกรมจะเลือกตวัเลือกน้ีไวใ้ห้แลว้)

- -Surround header ให้ใส่เส้นขอบล้อมรอบไปถึงส่วนหัวกระดาษ (Header) ด้วย (ปกติโปรแกรมจะเลือกตวัเลือกน้ีไวใ้ห้แลว้)
- -Surround footer ให้ใส่เส้นขอบล้อมรอบไปถึงส่วนท้ายกระดาษ (Footer) ด้วย (ปกติโปรแกรมจะเลือกตวัเลือกน้ีไวใ้ห้แลว้)

- Edge of page (ขอบกระดาษ) ใส่เส้นขอบกระดาษทั้งหน้า รวมถึงพื้นที่ของ Header และ footer

## ด้วย

# **ใส่ลายน ้าให้เอกสาร (Watermark)**

การใส่ Watermark คือการน าข้อความหรือรูปภาพมาใส่ไว้บนฉากหลังของหน้าเอกสาร โดยให้ ้ แสดงแบบจางๆ หรือที่เราเรียกว่า "ลายน้ำ" โดยส่วนใหญ่นิยมใส่เป็นภาพโลโก้ของบริษัท เพื่อบอกความ เป็นเจ้าของลิขสิทธิ์ข้อมูล หรือใส่ข้อความว่า ห้ามก๊อปปี้ (Do not Copy)